# Lecture Recording with *Microsoft PowerPoint, Zoom, and Camtasia*

Learning and Teaching Support Team Faculty of Forestry, UBC

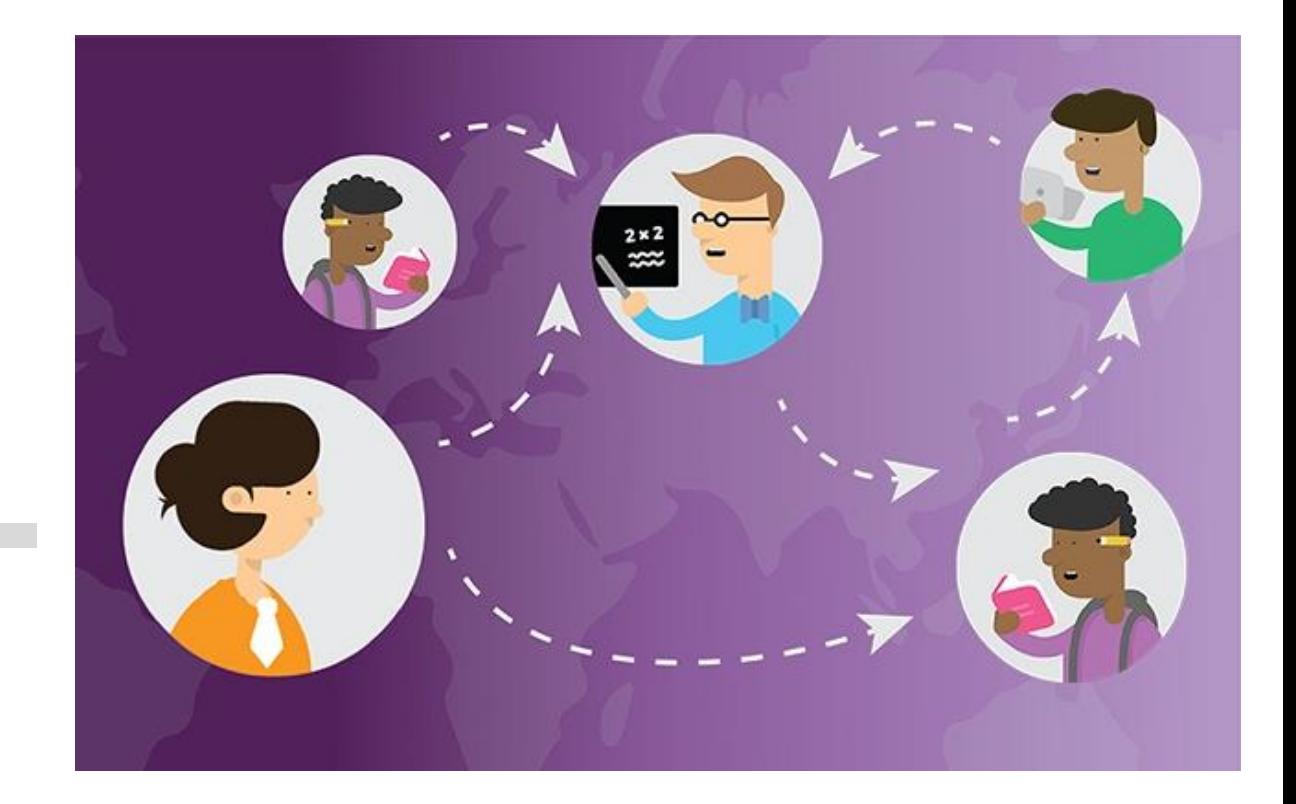

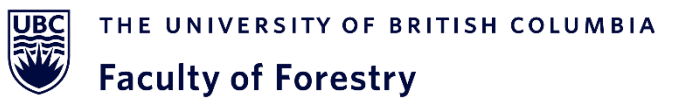

## **Record Slides using** *Microsoft PowerPoint*

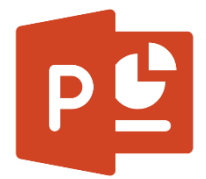

- Under "Slide Show", click "Start Recording from Beginning…" or "Start Recording from Current Slide…"
- If you cannot find the recording option, check out the recording tab of the ribbon
	- File  $\rightarrow$  Options  $\rightarrow$  Customize Ribbon  $\rightarrow$  Slide Show  $\rightarrow$  Set Up  $\rightarrow$  Record Slide Show

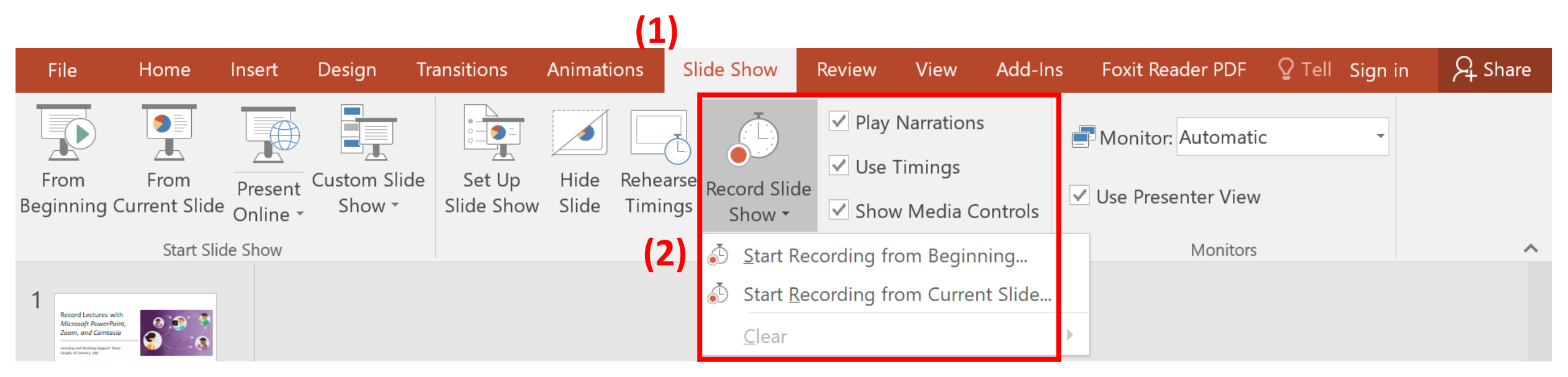

## **Record Slides using** *Microsoft PowerPoint*

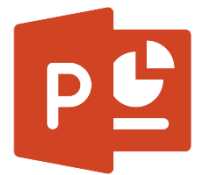

- After you finish recording your slides:
- You can save your file as PowerPoint Slides (\*.pptx)
	- Can be directly uploaded to Canvas
- Or save as video files (\*.mp4, \*.wmv)
	- Need to upload to *Kaltura* in Canvas

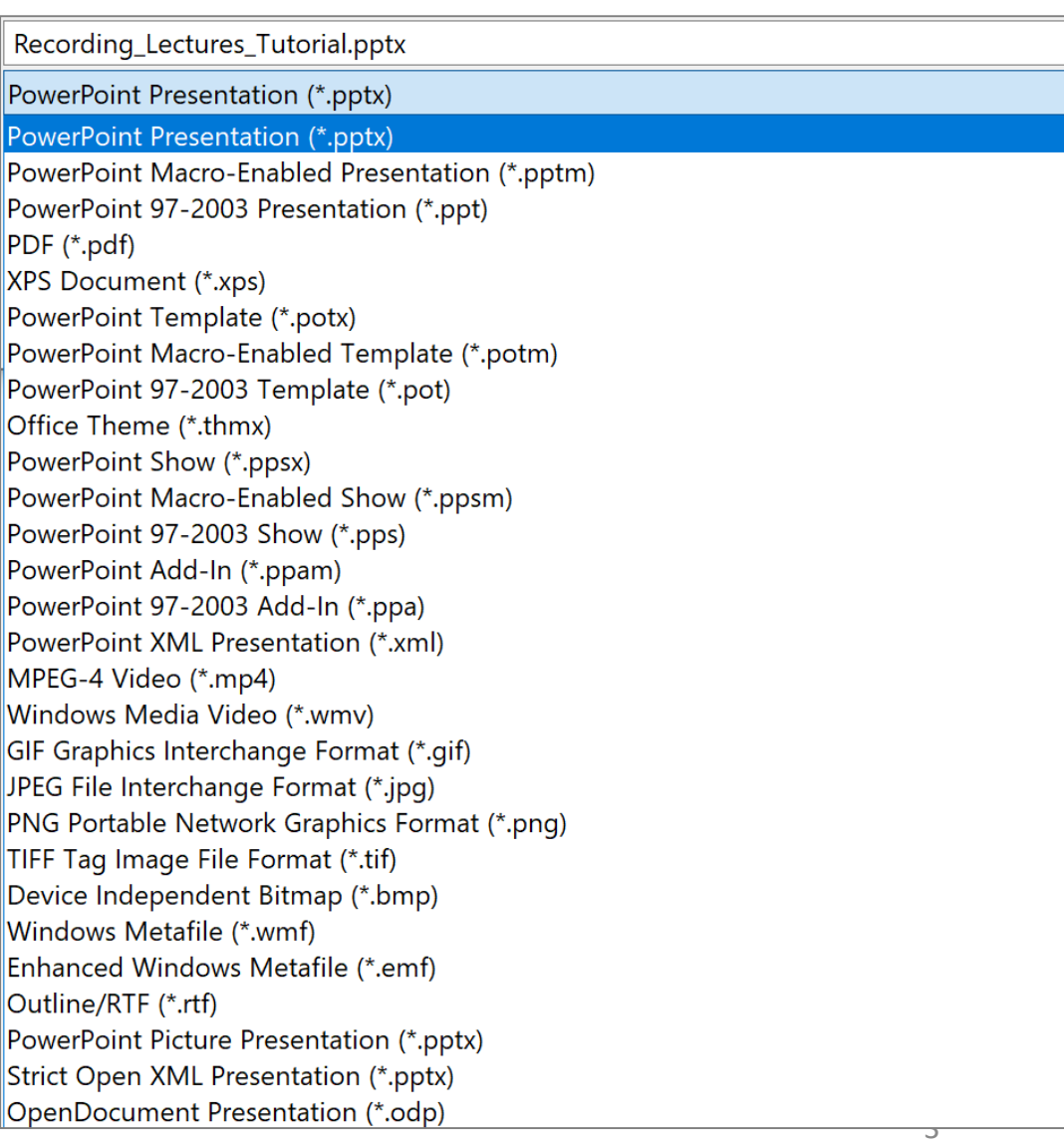

#### **Record Screen using** *Zoom*

- At the bottom panel, click "Record"
- Choose "Record on this Computer" or "Record to the Cloud"
- If you use "Record on this computer", then the file will be automatically saved on your computer in the zoom folder
- If you use "Record to the Cloud", your recorded files will be uploaded to "Cloud Recordings"

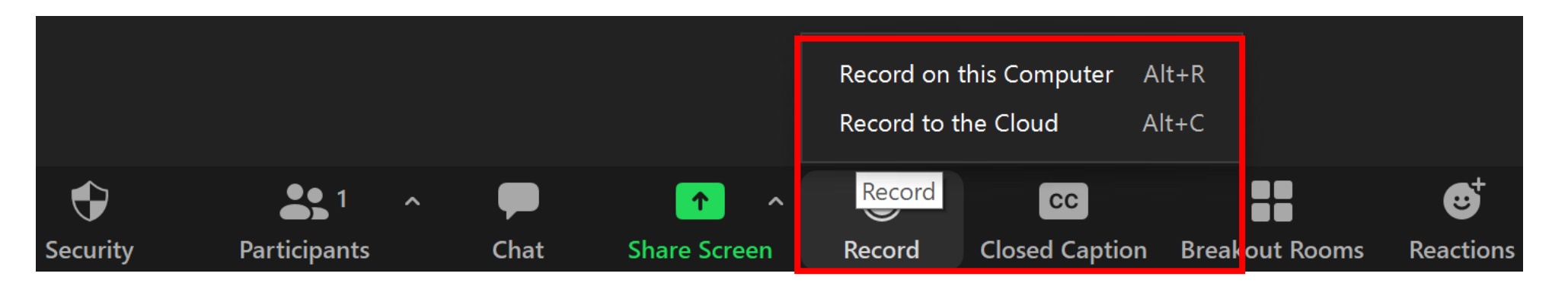

#### **Record Screen using** *Zoom*

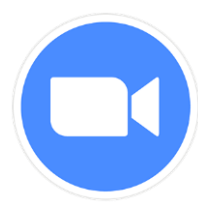

- When the recording is finished, click "Stop" and click "Yes" to confirm the recording
	- You can access your recordings through the zoom web portal
	- <https://ubc.zoom.us/>

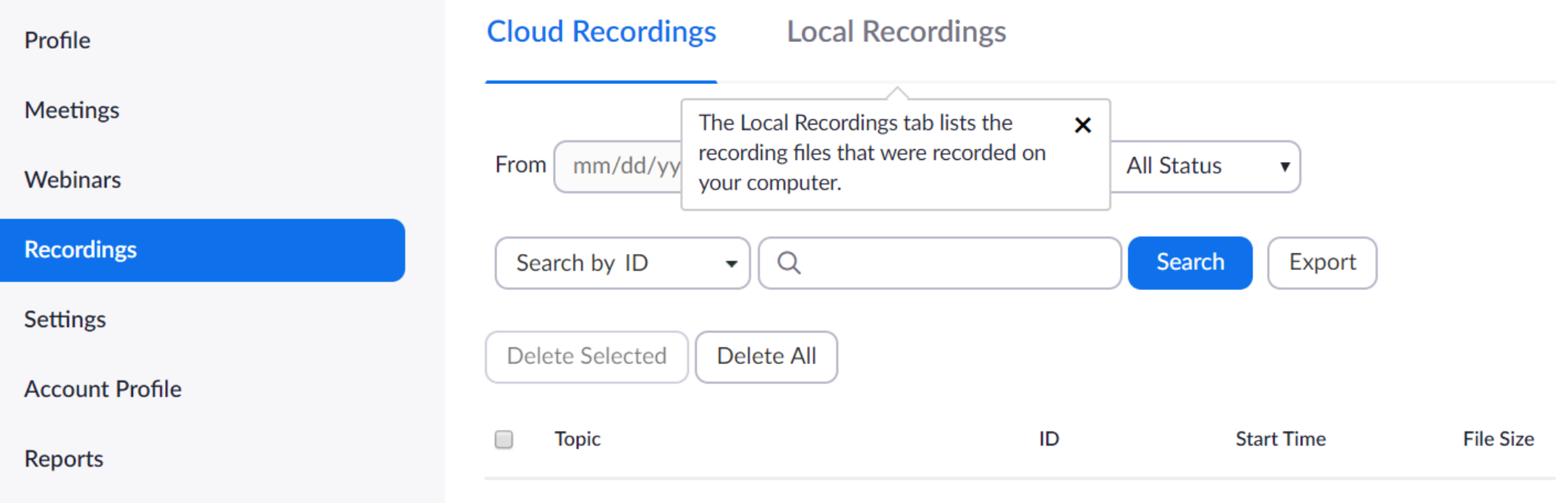

You do not have any recordings on or before 09/21/2020.

# **Record Screen using** *Camtasia*

- On the top of the tools panel, click "Record"
- You can customize the settings of the screen recording
	- e.g. camera off/on
- Finish recording by clicking the "Stop" button

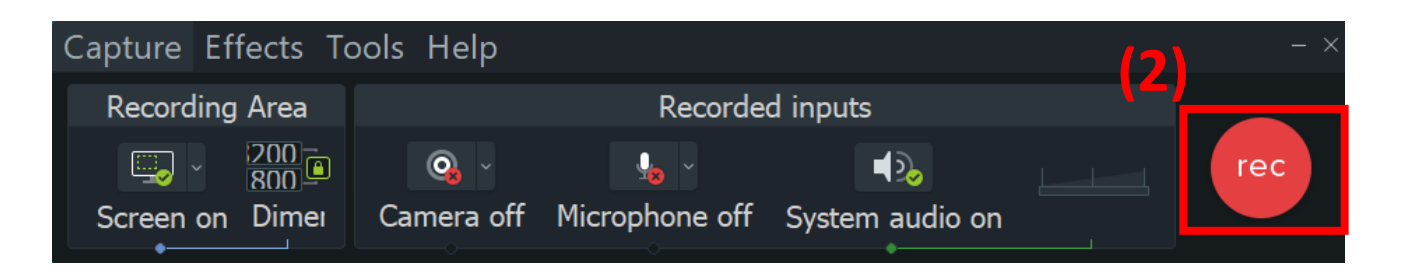

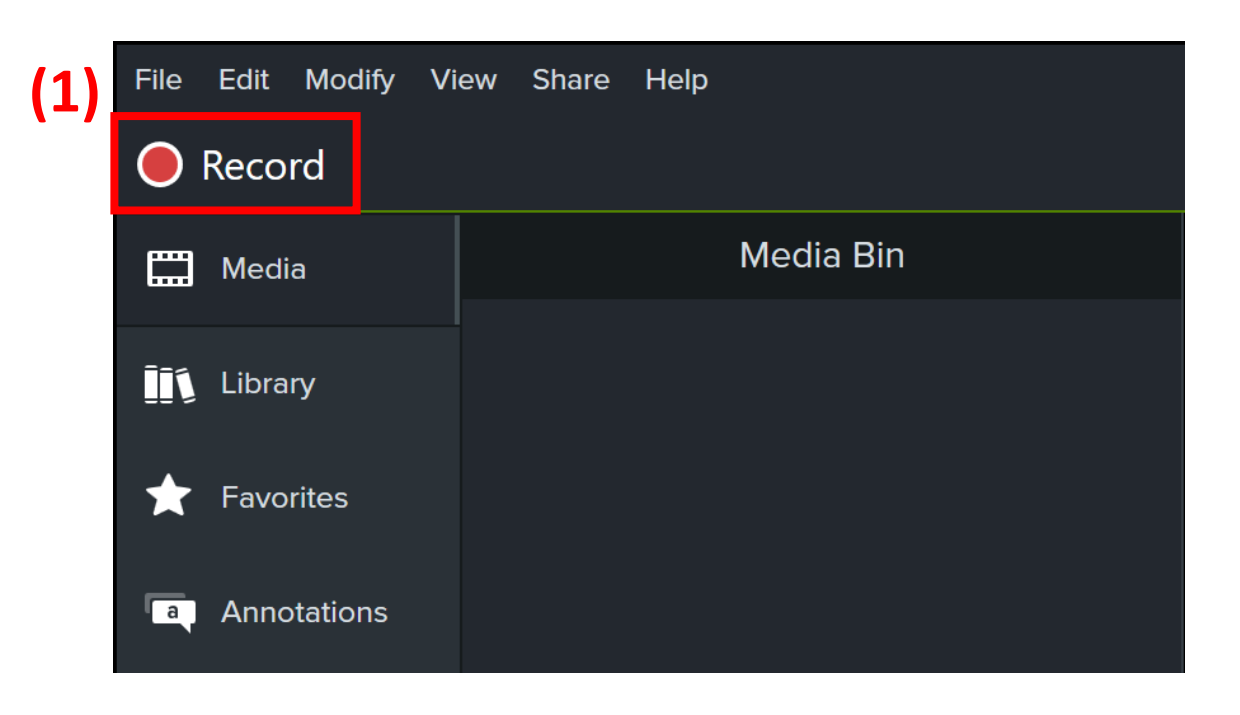

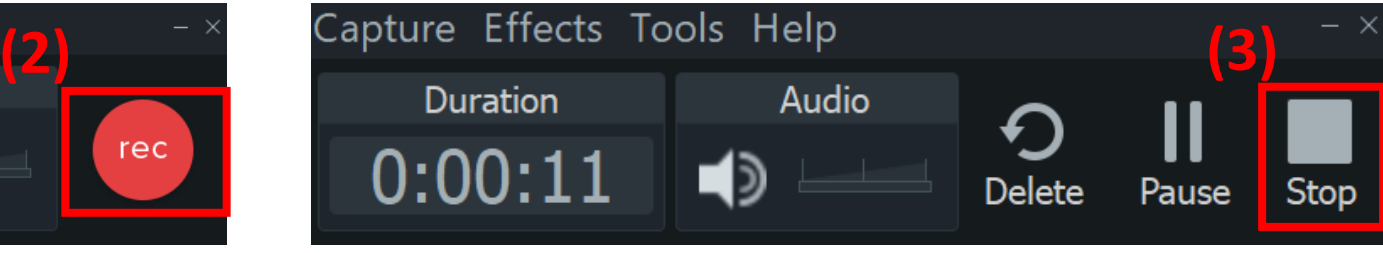

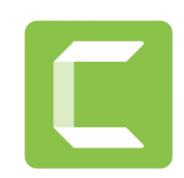

## **Record Screen using** *Camtasia*

After finish recording the screen:

- You can edit the files in Camtasia as well (e.g. change length, add visual effects, etc.)
- To save the files as MP4:
	- Share  $\rightarrow$  Local File  $\rightarrow$  choose the resolution of the output video (e.g. 480p, 720p, 1080p)

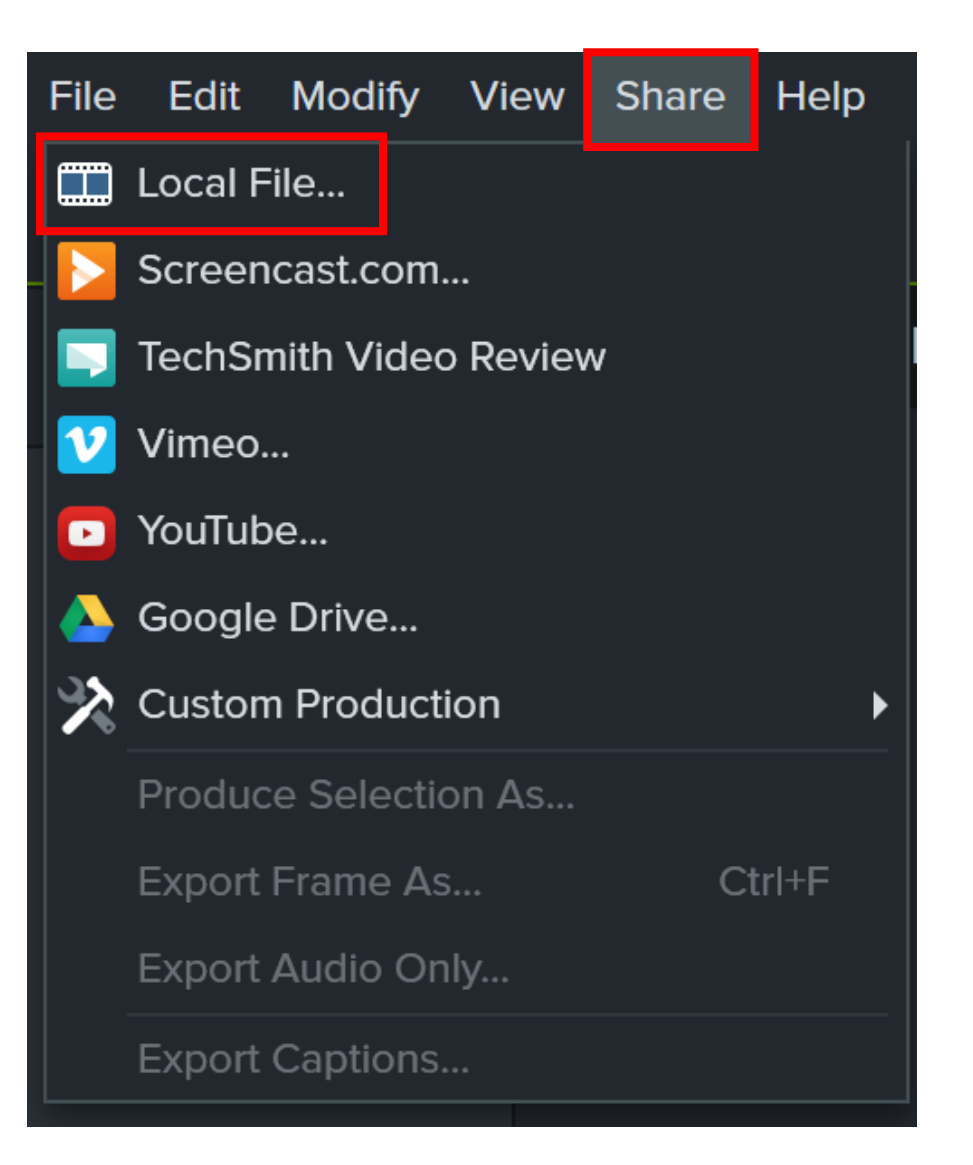

## **Upload the Recorded Lectures to Canvas**

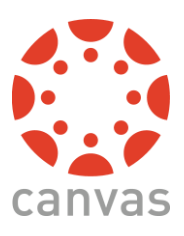

- Upload the PowerPoint Slides
	- Files  $\rightarrow$  Upload
	- Modules  $\rightarrow$  Link the slides to the specific section
	- Space limit: 4.2 GB
- Upload the video file using *Kaltura*
	- My Media  $\rightarrow$  Add New  $\rightarrow$  Media Upload
	- Can also edit the video within *Kaltura*

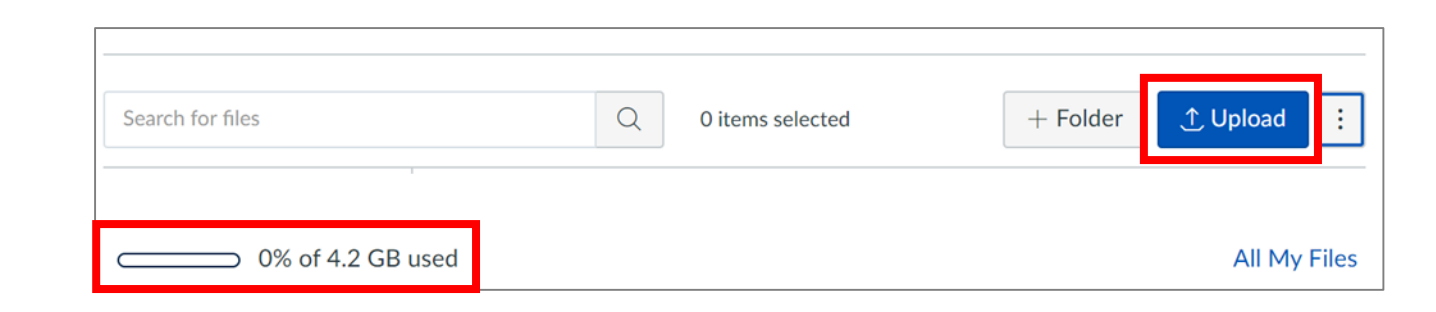

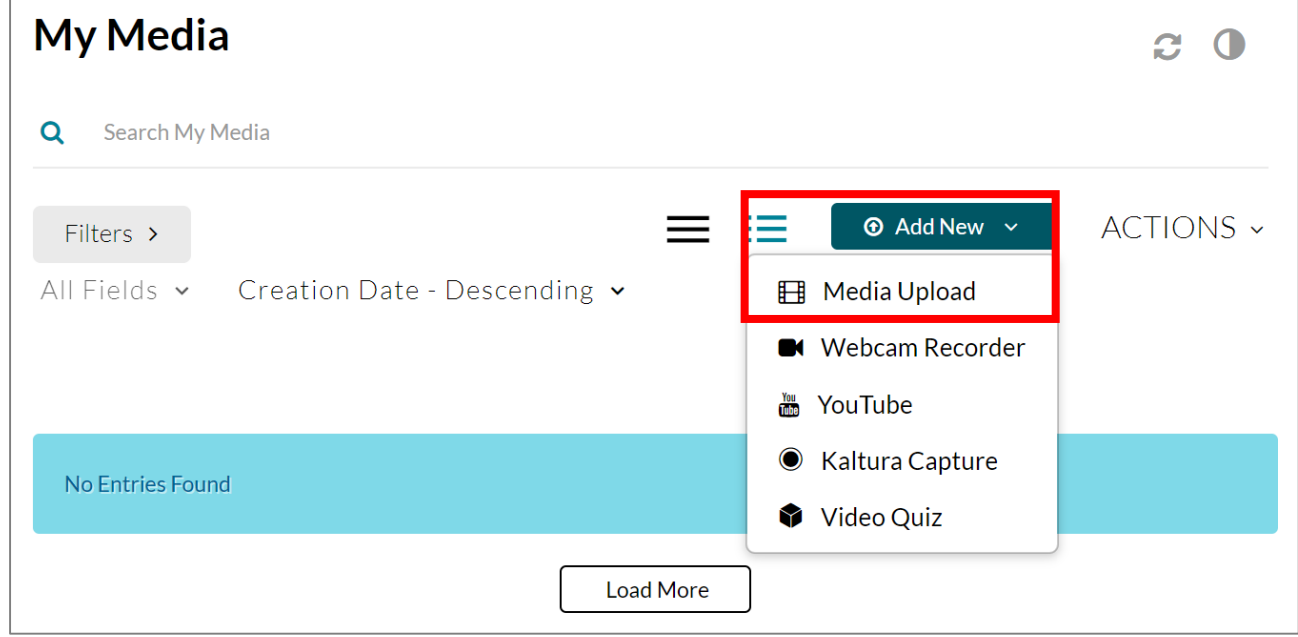

## **Helpful Links**

- Recording Lectures with *Microsoft PowerPoint*:
	- [https://support.microsoft.com/en-us/office/record-a-slide-show-with-narration-and-slide](https://support.microsoft.com/en-us/office/record-a-slide-show-with-narration-and-slide-timings-0b9502c6-5f6c-40ae-b1e7-e47d8741161c)timings-0b9502c6-5f6c-40ae-b1e7-e47d8741161c
- Recording Lectures with *Zoom*:
	- <http://tuftsedtech.screenstepslive.com/s/19028/m/94934/l/1213459-how-can-i-record-with-zoom>
- Recording Lectures with *Camtasia*:
	- <https://www.techsmith.com/tutorial-camtasia-record-edit-share.html>

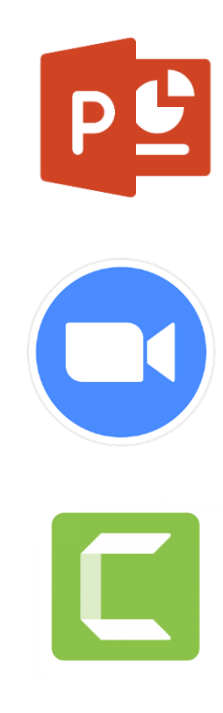

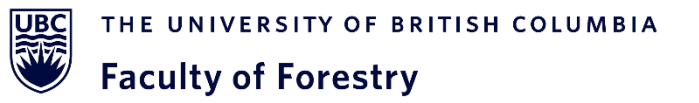